# EtherChannel und Trunking zwischen Catalyst Layer-2-Switches und 2948G-L3/4908G-L3- Switches - Konfigurationsbeispiel

# Inhalt

[Einführung](#page-0-0) [Bevor Sie beginnen](#page-0-1) [Konventionen](#page-1-0) [Voraussetzungen](#page-1-1) [Verwendete Komponenten](#page-1-2) **[Hintergrundtheorie](#page-1-3) [Konfigurieren](#page-2-0)** [Erstellen eines Port-Channels](#page-2-1) [Netzwerkdiagramm](#page-3-0) [Konfigurationen](#page-3-1) [Überprüfen](#page-5-0) [Befehle für Catalyst 2950 anzeigen](#page-5-1) [Befehle für Catalyst 2948G-L3 anzeigen](#page-7-0) [Fehlerbehebung](#page-10-0) [Zugehörige Informationen](#page-10-1)

# <span id="page-0-0"></span>**Einführung**

Dieses Dokument beschreibt die Einrichtung eines EtherChannel und 802.1Q-Trunking zwischen Catalyst 2950 und Catalyst 2948G-L3 Switches. EtherChannel kann je nach Geschwindigkeit der Schnittstellen oder Ports, die zum Erstellen des EtherChannels verwendet werden, auch als Fast EtherChannel (FEC) oder Gigabit EtherChannel (GEC) bezeichnet werden.

Hinweis: Der Catalyst 2950-Switch unterstützt nur 802.1Q-Trunking und kein ISL-Trunking (Inter-Switch Link Protocol). Die Switches Catalyst 2948G-L3 und Catalyst 4908G-L3 verwenden dasselbe Software-Image. Die in diesem Dokument verwendete Catalyst 2948G-L3 Konfiguration gilt auch für den Catalyst 4908G-L3 Switch.

In diesem Konfigurationsbeispiel werden zwei Fast Ethernet-Schnittstellen eines Catalyst 2950- Switches in einem FEC mit zwei Fast Ethernet-Schnittstellen eines Catalyst 2948G-L3-Switches gebündelt. FEC, GEC, Port-Channel und Channel-Gruppe beziehen sich in diesem Dokument auf EtherChannel.

# <span id="page-0-1"></span>Bevor Sie beginnen

## <span id="page-1-0"></span>Konventionen

Weitere Informationen zu Dokumentkonventionen finden Sie in den [Cisco Technical Tips](//www.cisco.com/en/US/tech/tk801/tk36/technologies_tech_note09186a0080121ac5.shtml) **Conventions** 

## <span id="page-1-1"></span>Voraussetzungen

In diesem Dokument werden die Beispielkonfiguration der Switches und die Ausgabe der zugehörigen show-Befehle beschrieben. Einzelheiten und spezifische Hinweise oder Richtlinien zu einzelnen Switches finden Sie in den folgenden Dokumenten:

- Catalyst 2950-Switch Konfigurieren des EtherChannels
- Catalyst 2950 Switch Konfiguration von VLAN-Trunks
- [Catalyst 2948G-L3-Switch für die Konfiguration des EtherChannels](//www.cisco.com/en/US/docs/switches/lan/catalyst2948gand4908g/12.0_18_w5_22a/configuration/guide/ether_ch.html)
- [Catalyst 2948G-L3 Switch Konfigurieren der VLAN-Kapselung](//www.cisco.com/en/US/docs/switches/lan/catalyst2948gand4908g/12.0_18_w5_22a/configuration/guide/vlan_cnfg.html)

## <span id="page-1-2"></span>Verwendete Komponenten

Die Informationen in diesem Dokument basieren auf den unten stehenden Software- und Hardwareversionen.

- Catalyst 2948G-L3 Switch mit Cisco IOS® Software 12.0(14)W5(20)
- Catalyst 2950 Switch mit Cisco IOS Software 12.1(12c)EA1

Die in diesem Dokument enthaltenen Informationen wurden aus Geräten in einer bestimmten Laborumgebung erstellt. Alle in diesem Dokument verwendeten Geräte haben mit einer leeren (Standard-)Konfiguration begonnen. Wenn Sie in einem Live-Netzwerk arbeiten, stellen Sie sicher, dass Sie die potenziellen Auswirkungen eines Befehls verstehen, bevor Sie es verwenden.

## <span id="page-1-3"></span>**Hintergrundtheorie**

Aus Konfigurationssicht ist der Catalyst 2948G-L3 Switch ein Router. Dabei wird eine Cisco IOS-Befehlszeile verwendet. Standardmäßig sind alle Schnittstellen geroutete Schnittstellen.

Der Catalyst 2948G-L3 Switch erweitert Ihre VLANs nicht standardmäßig. Da alle Schnittstellen geroutete Schnittstellen sind, muss jede Schnittstelle einem anderen Netzwerk oder Subnetz angehören. Wenn zwei oder mehr Schnittstellen demselben Subnetz angehören sollen, muss für diese Schnittstellen das Bridging konfiguriert werden.

Der Catalyst 2948G-L3-Switch unterstützt keine Verhandlungsprotokolle für andere Catalyst-Switches, wie VLAN Trunk Protocol (VTP), Dynamic Trunking Protocol (DTP) und Port Aggression Protocol (PAgP). Es wird empfohlen, diese Protokolle an den Catalyst 2950-Schnittstellen auszuschalten, die mit dem Catalyst 2948G-L3-Switch verbunden sind.

Auf dem Catalyst 2948G-L3-Switch wird der gesamte Datenverkehr, der im nativen VLAN eines Trunks empfangen wird, softwarebasiert weitergeleitet. Dies bedeutet, dass dieser Datenverkehr an die CPU gesendet wird. Wenn ein großer Teil des Datenverkehrs über dieses VLAN gesendet wird, kann dies zu einer hohen CPU-Last auf dem Catalyst 2948G-L3-Switch führen und die Leistung des Netzwerks beeinträchtigen. Es wird empfohlen, ein Dummy-VLAN (z. B. VLAN 99) zu erstellen, das zum nativen VLAN für den Trunk gemacht werden kann. Der gesamte Benutzerdatenverkehr wird über die anderen VLANs gesendet, die in der Hardware geroutet

werden, wodurch die Leistung verbessert wird.

# <span id="page-2-0"></span>**Konfigurieren**

In diesem Abschnitt erhalten Sie Informationen zum Konfigurieren der in diesem Dokument beschriebenen Funktionen.

Hinweis: Um weitere Informationen zu den in diesem Dokument verwendeten Befehlen zu erhalten, verwenden Sie das [Command Lookup Tool](//tools.cisco.com/Support/CLILookup/cltSearchAction.do) [\(nur registrierte](//tools.cisco.com/RPF/register/register.do) Kunden).

## <span id="page-2-1"></span>Erstellen eines Port-Channels

Bei der Konfiguration des EtherChannels wird empfohlen, einen Port-Channel wie folgt zu erstellen: Dadurch werden mögliche Probleme mit dem Spanning Tree Protocol (STP) während des Konfigurationsprozesses vermieden. Eine STP-Schleife kann auftreten, wenn eine Seite als Kanal konfiguriert ist, bevor die andere Seite als Kanal konfiguriert wird. Als Ergebnis kann der Switch die in die Schleife involvierten Schnittstellen in den ErrorDisabled-Status setzen.Die folgenden Schritte sind Richtlinien für dieses spezifische Konfigurationsszenario.

Auf dem Catalyst 2948G-L3-Switch:

- 1. Konfigurieren Sie die Schnittstellen für die Port-Channeling im administrativen Herunterfahren-Modus.
- 2. Erstellen Sie den Port-Channel (Kanalgruppe). Der Port-Channel überträgt verschiedene VLANs. Erstellen Sie daher eine Subschnittstelle für jedes VLAN, das auf dem Trunk vorhanden ist. Auf einem 802.1Q-Trunk werden alle über den Trunk übertragenen Pakete mit Ausnahme des Datenverkehrs im nativen VLAN markiert. Aus diesem Grund müssen Sie die Subschnittstelle, die dem nativen VLAN entspricht, unterscheiden, indem Sie das Schlüsselwort "native" am Ende eingeben. Wie bereits erwähnt, empfiehlt es sich, ein Dummy-VLAN ohne Benutzerdatenverkehr zu verwenden.
- 3. Der Catalyst 2948G-L3 Switch verfügt standardmäßig über alle gerouteten Ports. Damit die Ports des 2948G-L3 über verschiedene VLANs des 2950 kommunizieren können, müssen Sie Bridging implementieren. Schnittstellen (und Subschnittstellen), die demselben VLAN (Netzwerk oder Subnetz) angehören, müssen so konfiguriert werden, dass sie derselben Bridge-Gruppe angehören. Für das Routing zwischen diesen verschiedenen Bridge-Gruppen muss Integrated Routing and Bridging (IRB) aktiviert sein.

Auf dem Catalyst 2950-Switch:

- 1. Konfigurieren Sie die Schnittstellen, die dem Kanal als Trunk angehören, und stellen Sie sicher, dass das DTP deaktiviert ist. Dies geschieht durch Ausgabe des Befehls switchport nonegotiate auf den physischen Schnittstellen. Konfigurieren Sie ein Dummy-VLAN (in diesem Beispiel VLAN 99) für die VLAN-Datenbank, die als natives VLAN auf dem Trunk verwendet wird. Sofern nicht anders angegeben, ist das native VLAN auf einem 802.1Q-Trunk VLAN 1. Sie müssen an beiden Schnittstellen angeben, dass Sie VLAN 99 als natives VLAN verwenden. Dies erfolgt durch Ausgabe des Befehls switchport trunk native vlan 99.
- 2. Erstellen Sie den Port-Channel, und stellen Sie sicher, dass der Channel-Modus aktiviert ist (dies deaktiviert PAgP).
- 3. Aktivieren Sie die Schnittstellen, die zuvor auf dem Catalyst 2948G-L3-Switch deaktiviert

wurden, erneut, indem Sie den Befehl no shutdown ausführen.

## <span id="page-3-0"></span>**Netzwerkdiagramm**

In diesem Dokument wird die im Diagramm unten dargestellte Netzwerkeinrichtung verwendet.

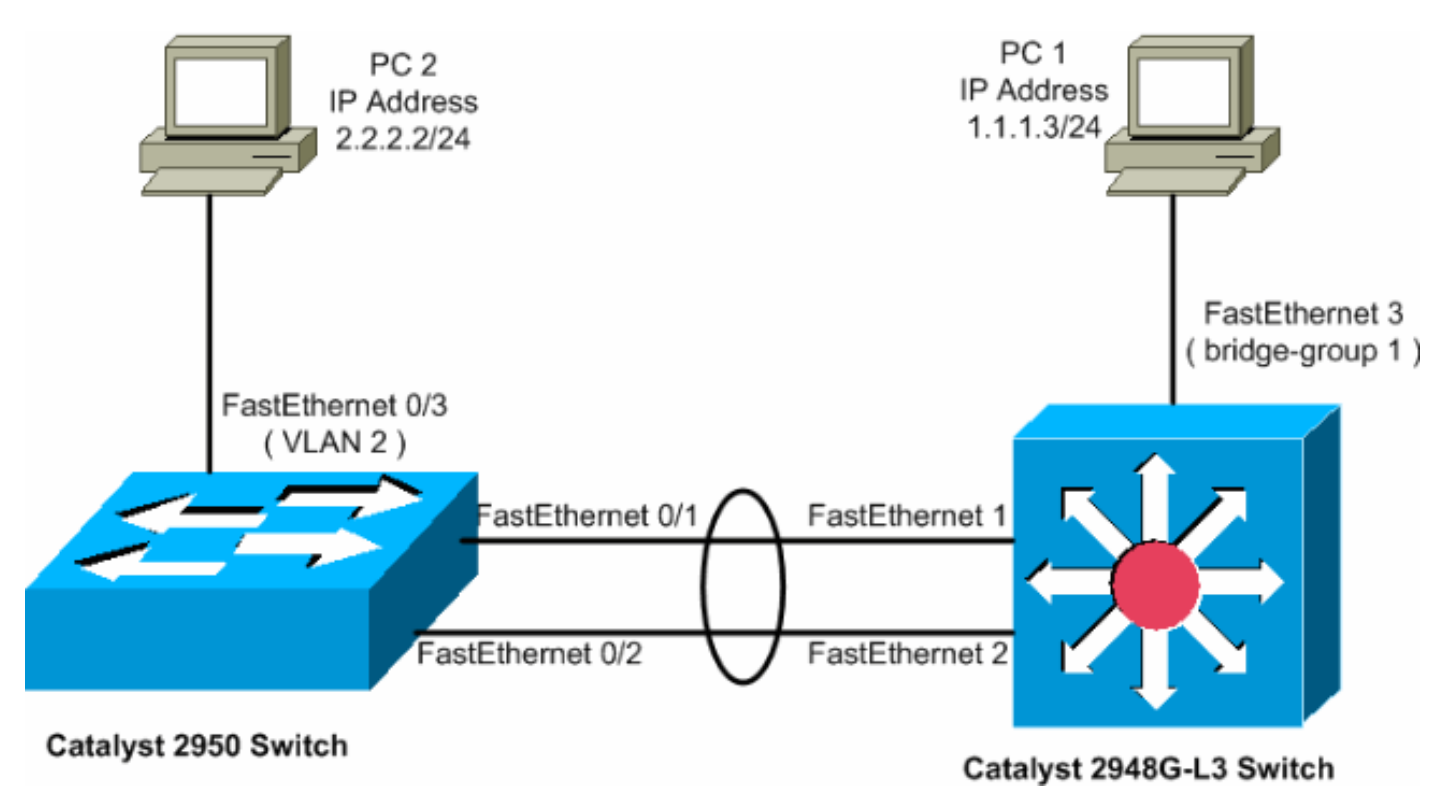

## <span id="page-3-1"></span>**Konfigurationen**

In diesem Dokument werden die unten angegebenen Konfigurationen verwendet.

- Catalyst 2948G-L3
- Catalyst 2950

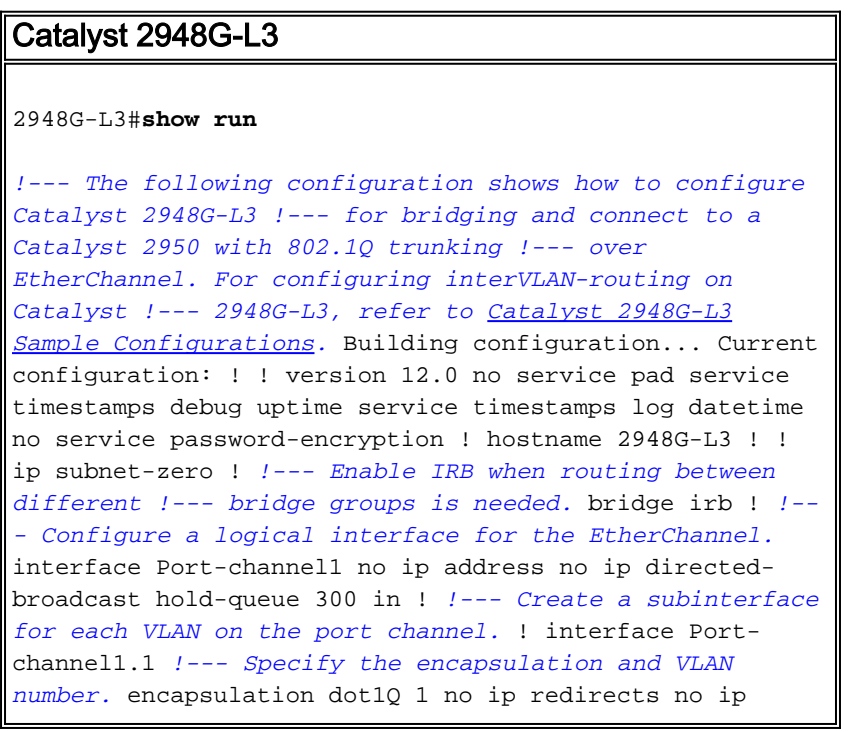

directed-broadcast *!--- Add the subinterface to the appropriate bridge group. !--- All the interfaces (and subinterfaces) that belong to the !--- same VLAN (network or subnet) should be configured to fall !--- in the same bridge group.* bridge-group 1 ! *!--- Configure a subinterface for the second VLAN. !--- This procedure must be repeated for every VLAN.* ! interface Portchannel1.2 encapsulation dot1Q 2 no ip redirects no ip directed-broadcast bridge-group 2 ! *!--- Configure a subinterface for the native VLAN.* ! interface Portchannel1.99 encapsulation dot1Q 99 native no ip redirects no ip directed-broadcast *!--- Note in this case you do not put any bridge group !--- statements under this subinterface. A dummy VLAN has been chosen !- -- as the native VLAN on which you do not put any traffic, !--- so there is no need to have this routed.* ! interface FastEthernet1 no ip address no ip directedbroadcast *!--- Configure the port to channel 1.* channelgroup 1 ! interface FastEthernet2 no ip address no ip directed-broadcast *!--- Configure the port to channel 1.* channel-group 1 ! interface FastEthernet3 no ip address no ip directed-broadcast *!--- The device connected on this interface belongs !--- to the same subnet (VLAN 1) as subinterface 1 on !--- the port channel, so this interface has to be added to !--- bridge-group 1.* bridge-group 1 ! *!--- If there are any other interfaces that belong to !--- the same VLAN (subnet), they all have to be added to !--- the respective bridge group.* ( .... Output is suppressed) ! ! ! a routed interface for bridge-group 1 interface BVI1 ip address 1.1.1.1 255.255.255.0 no ip directed-broadcast no ip route-cache cef ! ! a routed interface for bridge-group 2 interface BVI2 ip address 2.2.2.1 255.255.255.0 no ip directedbroadcast no ip route-cache cef ! ip classless ! ! bridge 1 protocol ieee command enables bridging using the IEEE 802.1d spanning-tree bridge 1 protocol ieee ! The bridge 1 route ip command specifies that IP will be routed bridge 1 route ip ! bridge 2 protocol ieee command enables bridging using the IEEE 802.1d spanningtree bridge 2 protocol ieee ! bridge 2 route ip command specifies that IP will be routed bridge 2 route ip ! line con 0 transport input none line aux 0 line vty 0 4 login ! end

### Catalyst 2950

```
5-2950-24##show run
Building configuration...
Current configuration : 1986 bytes
!
version 12.1
no service single-slot-reload-enable
no service pad
service timestamps debug uptime
service timestamps log uptime
no service password-encryption
!
hostname 5-2950-24#
!
!
!
!--- VLAN 2 is created for this lab set up, !--- and
```
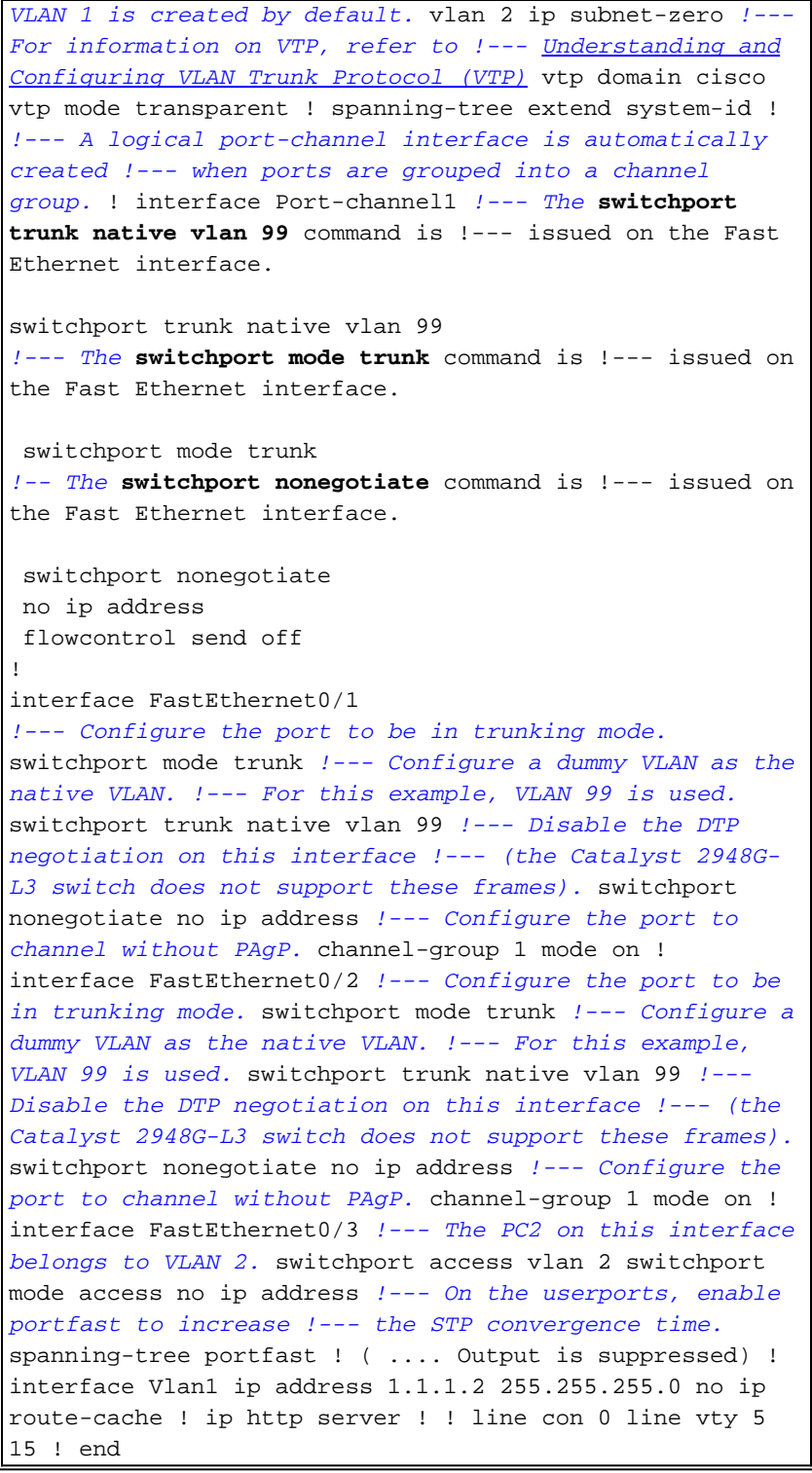

# <span id="page-5-0"></span>Überprüfen

Dieser Abschnitt enthält Informationen, mit denen Sie überprüfen können, ob Ihre Konfigurationen ordnungsgemäß funktionieren.

Bestimmte show-Befehle werden vom [Output Interpreter Tool](https://www.cisco.com/cgi-bin/Support/OutputInterpreter/home.pl) unterstützt (nur [registrierte](//tools.cisco.com/RPF/register/register.do) Kunden), mit dem Sie eine Analyse der show-Befehlsausgabe anzeigen können.

### <span id="page-5-1"></span>Befehle für Catalyst 2950 anzeigen

Die folgenden show-Befehle überprüfen die Konfiguration für den Catalyst 2950-Switch, wie in der

## unten stehenden Ausgabe gezeigt.

5-2950-24##**show vlan**

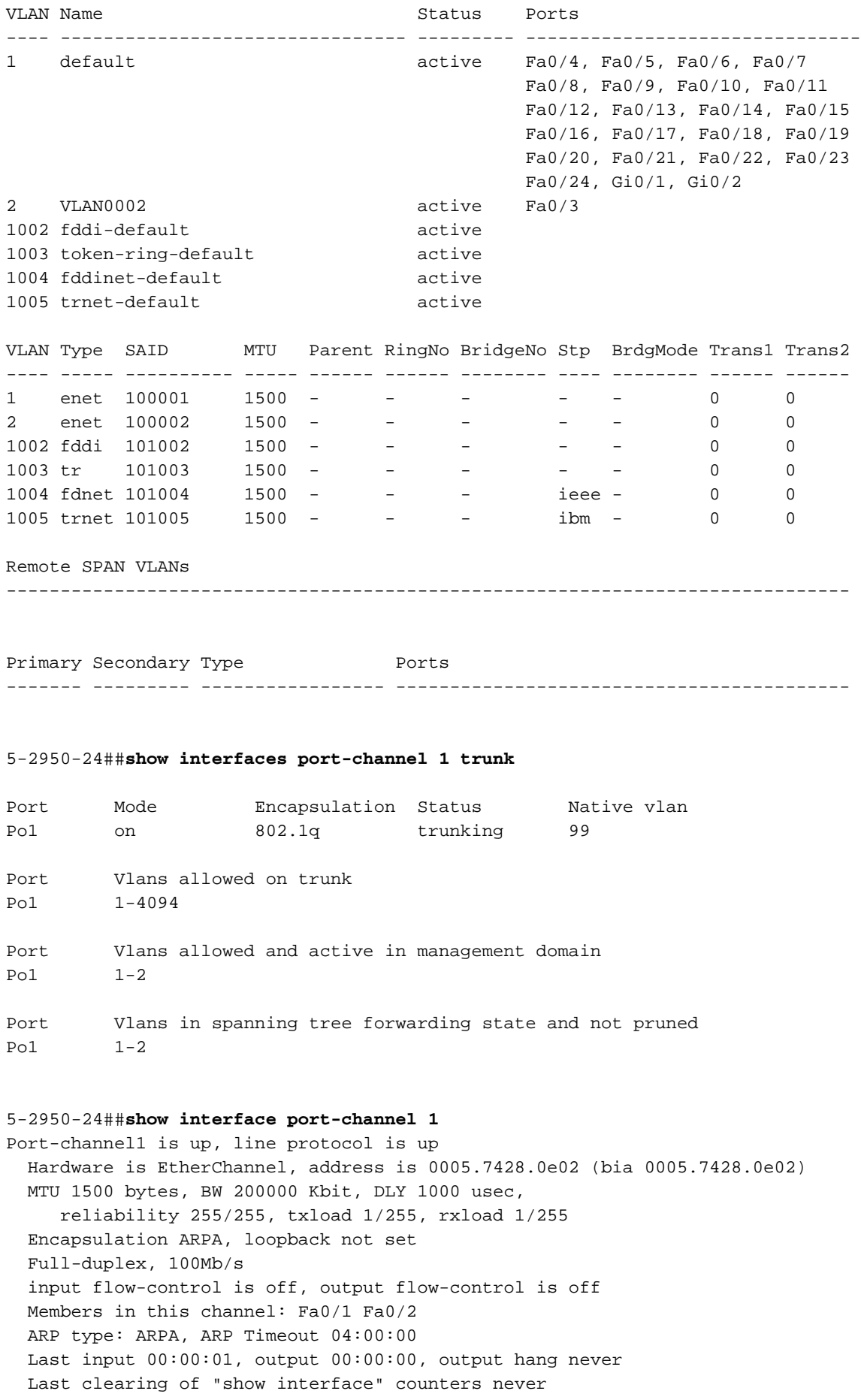

 Input queue: 0/75/0/0 (size/max/drops/flushes); Total output drops: 0 Queueing strategy: fifo Output queue :0/40 (size/max) 5 minute input rate 25000 bits/sec, 39 packets/sec 5 minute output rate 39000 bits/sec, 59 packets/sec 11609 packets input, 955786 bytes, 0 no buffer Received 11590 broadcasts, 0 runts, 0 giants, 0 throttles 0 input errors, 0 CRC, 0 frame, 0 overrun, 0 ignored 0 watchdog, 11583 multicast, 0 pause input 0 input packets with dribble condition detected 17396 packets output, 1442093 bytes, 0 underruns 0 output errors, 0 collisions, 1 interface resets 0 babbles, 0 late collision, 0 deferred 0 lost carrier, 0 no carrier, 0 PAUSE output 0 output buffer failures, 0 output buffers swapped out 5-2950-24##**show interface port-channel 1 switchport** Name: Po1 Switchport: Enabled Administrative Mode: trunk Operational Mode: trunk Administrative Trunking Encapsulation: dot1q Operational Trunking Encapsulation: dot1q Negotiation of Trunking: Off Access Mode VLAN: 1 (default) Trunking Native Mode VLAN: 99 (Inactive) Administrative private-vlan host-association: none Administrative private-vlan mapping: none Operational private-vlan: none Trunking VLANs Enabled: ALL Pruning VLANs Enabled: 2-1001

Protected: false

Voice VLAN: none (Inactive) Appliance trust: none

#### 5-2950-24##**show cdp neighbors**

Capability Codes: R - Router, T - Trans Bridge, B - Source Route Bridge S - Switch, H - Host, I - IGMP, r - Repeater

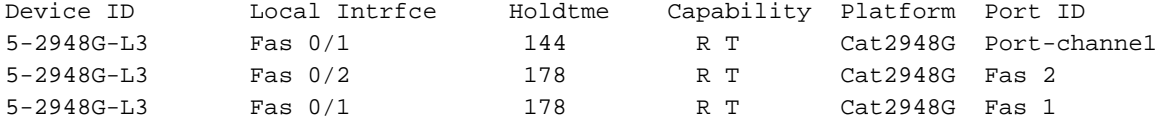

#### PC2#**ping 1.1.1.3**

Type escape sequence to abort. Sending 5, 100-byte ICMP Echos to 1.1.1.3, timeout is 2 seconds: !!!!! Success rate is 100 percent  $(5/5)$ , round-trip min/avg/max =  $4/4/4$  ms

### <span id="page-7-0"></span>Befehle für Catalyst 2948G-L3 anzeigen

Die folgenden show-Befehle überprüfen die Konfiguration für den Catalyst 2948-L3-Switch, wie in der unten stehenden Ausgabe gezeigt.

```
5-2948G-L3#show interfaces port-channel 1
Port-channel1 is up, line protocol is up
  Hardware is FEChannel, address is 0001.43ff.1407 (bia 0000.0000.0000)
  MTU 1500 bytes, BW 200000 Kbit, DLY 100 usec, rely 255/255, load 1/255
  Encapsulation ARPA, loopback not set, keepalive set (10 sec)
  Half-duplex, Unknown Speed, Media type unknown
  ARP type: ARPA, ARP Timeout 04:00:00
    No. of active members in this channel: 2
       Member 0 : FastEthernet1
        Member 1 : FastEthernet2
  Last input 00:00:00, output 00:00:00, output hang never
  Last clearing of "show interface" counters never
  Queueing strategy: fifo
  Output queue 0/40, 0 drops; input queue 0/300, 0 drops
  5 minute input rate 2000 bits/sec, 4 packets/sec
  5 minute output rate 1000 bits/sec, 1 packets/sec
      27033 packets input, 2083710 bytes, 0 no buffer
     Received 6194 broadcasts, 0 runts, 0 giants, 0 throttles
      0 input errors, 0 CRC, 0 frame, 0 overrun, 0 ignored, 0 abort
      0 watchdog, 0 multicast
      0 input packets with dribble condition detected
     12808 packets output, 1945983 bytes, 0 underruns
      0 output errors, 0 collisions, 0 interface resets
      0 babbles, 0 late collision, 0 deferred
      0 lost carrier, 0 no carrier
      0 output buffer failures, 0 output buffers swapped out
5-2948G-L3#show vlan
Virtual LAN ID: 1 (IEEE 802.1Q Encapsulation)
    vLAN Trunk Interfaces: GigabitEthernet49
GigabitEthernet50.1
Port-channel1.1
This is configured as native Vlan for the following interface(s) :
GigabitEthernet49
GigabitEthernet50
   Protocols Configured: Address: Received: Transmitted:
```
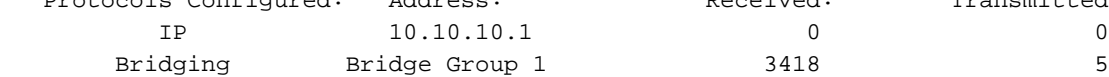

Virtual LAN ID: 2 (IEEE 802.1Q Encapsulation)

 vLAN Trunk Interfaces: GigabitEthernet50.2 Port-channel1.2

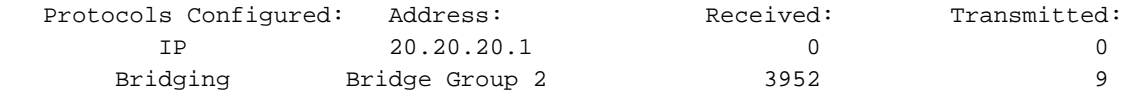

Virtual LAN ID: 21 (IEEE 802.1Q Encapsulation)

vLAN Trunk Interface: GigabitEthernet49.1

Protocols Configured: Address: Received: Transmitted:

Virtual LAN ID: 99 (IEEE 802.1Q Encapsulation)

vLAN Trunk Interface: Port-channel1.99

This is configured as native Vlan for the following interface(s) : Port-channel1

Protocols Configured: Address: Received: Transmitted:

5-2948G-L3#**show spanning-tree**

 Bridge group 1 is executing the IEEE compatible Spanning Tree protocol Bridge Identifier has priority 32768, address 0001.43ff.1409 Configured hello time 2, max age 20, forward delay 15 We are the root of the spanning tree Topology change flag not set, detected flag not set Times: hold 1, topology change 35, notification 2 hello 2, max age 20, forward delay 15 Timers: hello 0, topology change 0, notification 0 bridge aging time 300

Port 6 (FastEthernet3) of Bridge group 1 is forwarding Port path cost 19, Port priority 128 Designated root has priority 32768, address 0001.43ff.1409 Designated bridge has priority 32768, address 0001.43ff.1409 Designated port is 6, path cost 0 Timers: message age 0, forward delay 0, hold 0 BPDU: sent 4107, received 2

Port 58 (Port-channel1.1 DOT1Q) of Bridge group 1 is forwarding Port path cost 12, Port priority 128 Designated root has priority 32768, address 0001.43ff.1409 Designated bridge has priority 32768, address 0001.43ff.1409 Designated port is 58, path cost 0 Timers: message age 0, forward delay 0, hold 0 BPDU: sent 5240, received 502

 Bridge group 2 is executing the IEEE compatible Spanning Tree protocol Bridge Identifier has priority 32768, address 0000.0c00.d08c Configured hello time 2, max age 20, forward delay 15 Current root has priority 0, address 0010.0db1.804f Root port is 59 (Port-channel1.2), cost of root path is 50 Topology change flag not set, detected flag not set Times: hold 1, topology change 35, notification 2 hello 2, max age 20, forward delay 15 Timers: hello 0, topology change 0, notification 0 bridge aging time 300

Port 59 (Port-channel1.2 DOT1Q) of Bridge group 2 is forwarding Port path cost 12, Port priority 128 Designated root has priority 0, address 0010.0db1.804f Designated bridge has priority 32770, address 0005.7428.0e00 Designated port is 65, path cost 38 Timers: message age 3, forward delay 0, hold 0 BPDU: sent 1790, received 3964

PC1#**ping 2.2.2.2**

Type escape sequence to abort. Sending 5, 100-byte ICMP Echos to 2.2.2.2, timeout is 2 seconds: !!!!! Success rate is 100 percent (5/5), round-trip  $min/avg/max = 4/4/4$  ms

# <span id="page-10-0"></span>**Fehlerbehebung**

Für diese Konfiguration sind derzeit keine spezifischen Informationen zur Fehlerbehebung verfügbar.

# <span id="page-10-1"></span>Zugehörige Informationen

- [VTP \(VLAN Trunk Protocol\)](//www.cisco.com/en/US/tech/tk389/tk689/technologies_tech_note09186a0080094c52.shtml?referring_site=bodynav)
- [Catalyst 2948G-L3 Beispielkonfigurationen](//www.cisco.com/en/US/products/hw/switches/ps672/products_tech_note09186a0080093f8f.shtml#example2?referring_site=bodynav)
- [Produktsupport für Switches](//www.cisco.com/cisco/web/psa/default.html?mode=prod&level0=268438038&referring_site=bodynav)
- [Unterstützung der LAN Switching-Technologie](//www.cisco.com/cisco/web/psa/default.html?mode=tech&level0=268435696&referring_site=bodynav)
- [Technischer Support und Dokumentation Cisco Systems](//www.cisco.com/cisco/web/support/index.html?referring_site=bodynav)